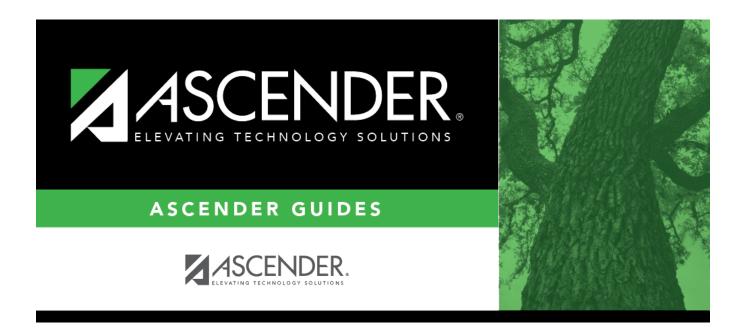

## Instructors (Master Schedule Generator)

### **Table of Contents**

| Instructors (Master Schedule Generator) |  |
|-----------------------------------------|--|
|                                         |  |

# Instructors (Master Schedule Generator)

# Scheduling > Maintenance > Master Schedule Generator > Generate Campus Schedule > Instructors

This tab allows you to view the instructors assigned to the course sections and meeting times created by the Master Schedule Generator. You can also print the instructor's schedule.

The page only displays instructors who have data in all **Maximum Values** fields (except **Study Halls/Day**) on Maintenance > Master Schedule Generator > Resource Allocator > Instructors.

#### View data:

Existing instructors are displayed in the grid.

• If there are multiple pages, page through the list.

 $\Box$  Click  $\bigcirc$  to view data for an instructor.

| Instr ID                                                  | The instructor's three-digit ID is displayed.                                     |
|-----------------------------------------------------------|-----------------------------------------------------------------------------------|
| Staff ID                                                  | The instructor's social security number or staff ID is displayed.                 |
| Home Room The instructor's home room number is displayed. |                                                                                   |
| Name                                                      | The instructor's first, middle, and last names and generation code are displayed. |

#### Under Maximum Values:

| Study Halls/Day | The maximum number of study halls per day that can be assigned to the instructor is displayed.                                                                                                    |
|-----------------|----------------------------------------------------------------------------------------------------|
| Sections/Sem    | The maximum number of sections per semester that can be assigned to the instructor is displayed. The field is blank or 0 if the instructor is not assigned to any classes.                                                                                                    |
| Periods/Day     | The maximum number of periods per day the instructor can teach is displayed.<br>The field is blank or 0 if the instructor is not assigned to any classes.                                                                                                    |
| Preps/Sem       | The maximum number of unique courses (preparations) per semester that can<br>be assigned the instructor is displayed. Unique courses usually require the<br>instructor to do a separate preparation. The field is blank or 0 if the instructor<br>is not assigned to any classes. |

| Contact<br>Periods/Year | The maximum total contact periods the instructor can be assigned for the year is displayed. The field is blank or 0 if the instructor is not assigned to any classes. |
|-------------------------|----------------------------------------------------------------------------------------------------|
|                         | A contact period is defined as a single class on a single day during one semester.                                                                                    |
|                         | Total contact periods = semesters x days x periods.                                                                                                    |

#### □ Under **Restrictions**:

| Department   | The code indicating the academic department with which the instructor is associated is displayed. Departments are set up on Maintenance > Master Schedule Generator > Tables > Departments.                    |
|--------------|----------------------------------------------------------------------------------------------------|
| Subject Area | The code indicating the academic area with which the instructor is associated is displayed. Subject areas are set up on Maintenance > Master Schedule Generator > Tables > Subject Areas.                      |
|              | If the instructor has a reserved classroom, the room number is displayed. If used, the instructor is assigned only to this room. Rooms are set up on Maintenance > Master Schedule Generator > Tables > Rooms. |

| Designators | The codes for up to three designators for the instructor are displayed. Designators may    |
|-------------|--------------------------------------------------------------------------------------------|
|             | be characteristics or equipment (e.g., $C = computers available$ ). They can also          |
|             | designate an instructor's skills or characteristics (e.g., S = sign language). Designators |
|             | are set up on Maintenance > Master Schedule Generator > Tables > Designators.              |

#### Under **Elementary**:

GradeThe grade level the instructor teaches is displayed.SectionThe two-digit section number the instructor teaches is displayed.

**Exclude from PEIMS** The field is selected the instructor is excluded from fall PEIMS reporting.

□ Click **Schedule** to print the schedule for the selected instructor.

• Review, save, or print the report.

#### **Review the report using the following buttons:**

Click **First** to go to the first page of the report.

Click  $\blacktriangleleft$  to go back one page.

Click I to go forward one page.

Click List to go to the last page of the report.

#### The report can be viewed and saved in various file formats.

Click 🔁 to save and print the report in PDF format.

Click to save and print the report in CSV format. (This option is not available for all reports.) When a report is exported to the CSV format, the report headers may not be included. Click it to close the report window. Some reports may have a **Close Report**, **Exit**, or **Cancel** button instead.

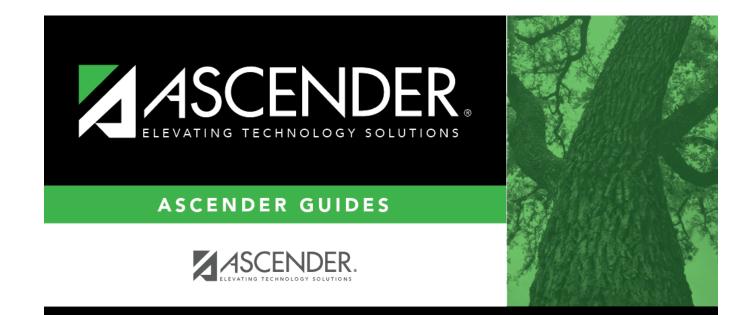

## **Back Cover**